# **Інструкція щодо роботи з системою подання заяв в електронній формі**

#### **І. Загальні положення**

#### **[ІІ. Реєстрація вс](http://192.168.16.3/instruction.php#razdel2)тупника**

### **ІІІ. Особистий електронний кабінет вступника**

#### **ІV. Процедура подання заяв в електронній формі**

### **V. Перелік спеціальностей та спеціалізацій (довідково)**

### **І. ЗАГАЛЬНІ ПОЛОЖЕННЯ**

Робота системи «Подання та розгляду заяв в електронній формі на участь у конкурсному відборі до закладів вищої освіти» регламентується Умовами прийому на навчання до закладів вищої освіти України в 2018 році та Порядком подання та розгляду заяв в електронній формі на участь у конкурсному відборі до закладів вищої освіти України в 2018 році, затвердженими наказом Міністерства освіти і науки України № 1378 від 13.10.2017 року, а також Умовами прийому на навчання для здобуття освітньо-кваліфікаційного рівня молодшого спеціаліста в 2018 році, затвердженими наказом Міністерства освіти і науки України № 1377 від 13.10.2017 року.

Інформація щодо вступної кампанії відображається та зберігається в **Єдиній державній електронній базі з питань освіти** (далі – *ЄДЕБО*).

Системою подання **заяв в ЕЛЕКТРОННІЙ формі** зможуть скористатися у повній мірі тільки вступники, які мають **атестат** про повну загальну середню освіту, виготовлений з використанням фотополімерних технологій, та **сертифікати** ЗНО 2016, 2017 або 2018 років і бажають вступити на денну або заочну форми навчання за освітніми ступенями **бакалавр** (**магістр** медичного, фармацевтичного та ветеринарного спрямувань), а також на денну форму навчання за освітньокваліфікаційним рівнем **молодший спеціаліст**.

Тільки введення правильних та достовірних даних надають Вам можливість прийняти участь у конкурсному відборі та при успішному його проходженні бути рекомендованими до зарахування в обраний заклад вищої освіти.

*УВАГА! Вступники на основі повної загальної середньої освіти подають заяви тільки у ПАПЕРОВІЙ формі в таких випадках:* 

*– для реалізації права на вступ за співбесідою, іспитами та/або квотою-1, квотою-2 відповідно до Умов прийому (тобто, якщо бажають скористатися цими правами)*;

*– за наявності розбіжностей у прізвищі, імені, по батькові, даті народження, статі або громадянстві вступника в його документах. Помилки (в атестаті або сертифікаті) не вважаються розбіжностями, а потребують внесення виправлень у документ! Наприклад, є помилкою різне написання імені: Євген (в атестаті) та Євгеній (у сертифікаті);* 

*– у разі подання іноземного документа про освіту;* 

*– у разі подання документа про повну загальну середню освіту, виданого до запровадження фотополімерних технологій їх виготовлення (формат – «книжка», орієнтовно – виданого до 2000 р.);* 

*– у разі відсутності в ЄДЕБО відомостей про документи про середню або вищу освіту, які є підставою для допуску до участі в конкурсі;* 

*– у разі неможливості зареєструвати електронний кабінет або подати заяву в електронній формі з інших причин, підтвердженої довідкою приймальної комісії закладу освіти.* 

*– для реалізації права на нарахування додаткових балів призерам та переможцям чемпіонату Європи та чемпіонату Світу, переможцям чемпіонатів України (з олімпійських видів спорту) при вступі на навчання за спеціальностями 014 «Середня освіта (Фізична культура)» та 017 «Фізична культура і спорт» (якщо бажають скористатись цим правом).*

Увійдіть на сторінку системи подання заяв в електронній формі за адресою[:](https://ez.osvitavsim.org.ua/) *[https://ez.osvitavsim.org.ua/.](https://ez.osvitavsim.org.ua/)*

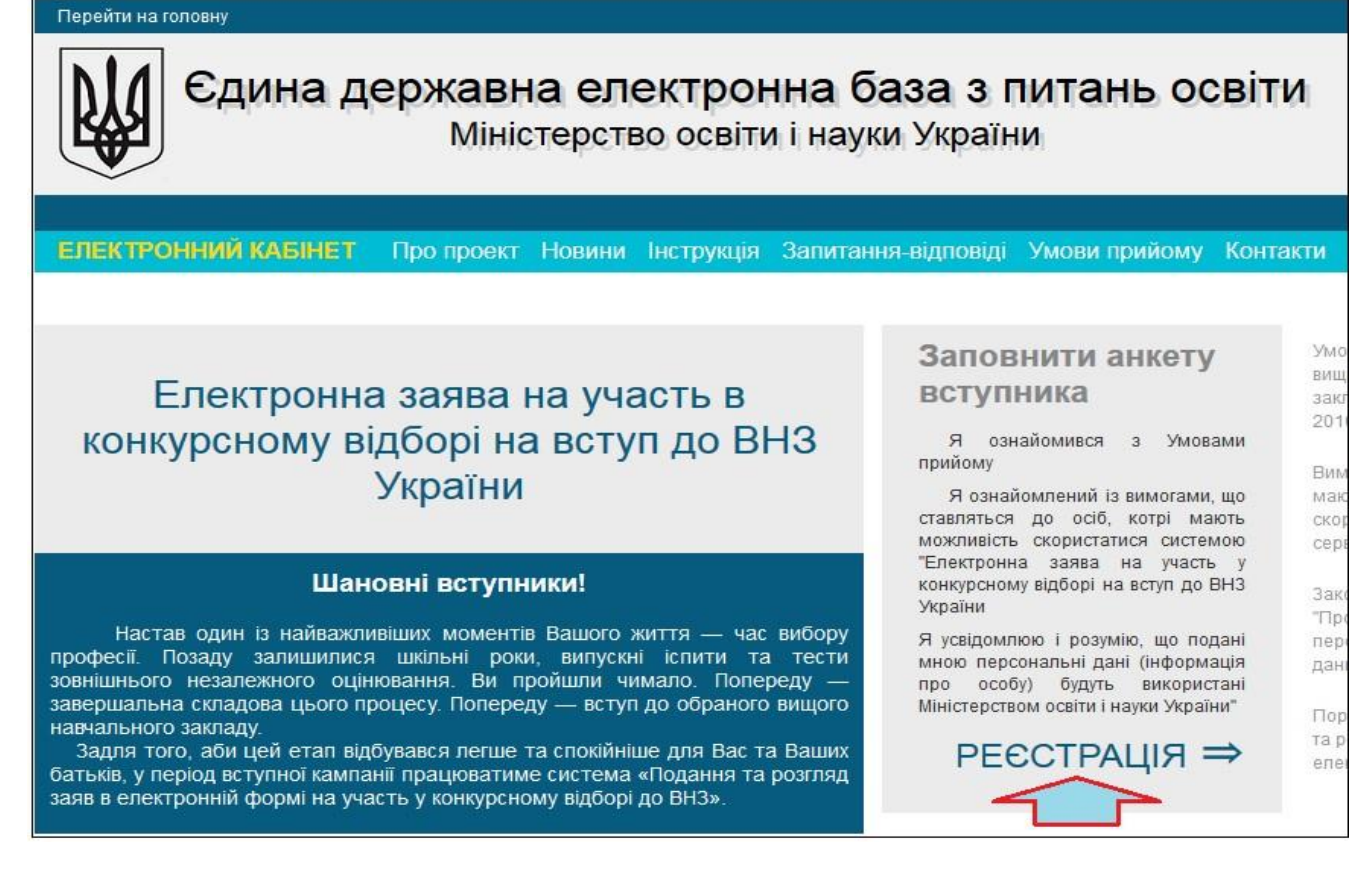

Перед початком роботи обов'язково перегляньте інформацію у розділах:

- *–* **Про проект**
- *–* **Новини**
- *–* **Інструкція**
- *–* **Запитання-відповіді**
- *–* **Умови прийому**
- *–* **Контакти**

Після ознайомлення з вищевказаними матеріалами необхідно **зареєструватись** у системі: натисніть «**РЕЄСТРАЦІЯ**» *(у вікні «Заповнити анкету вступника»)*.

# **II. РЕЄСТРАЦІЯ ВСТУПНИКА**

Для **РЕЄСТРАЦІЇ** уважно заповніть у формі усі поля достовірними даними.

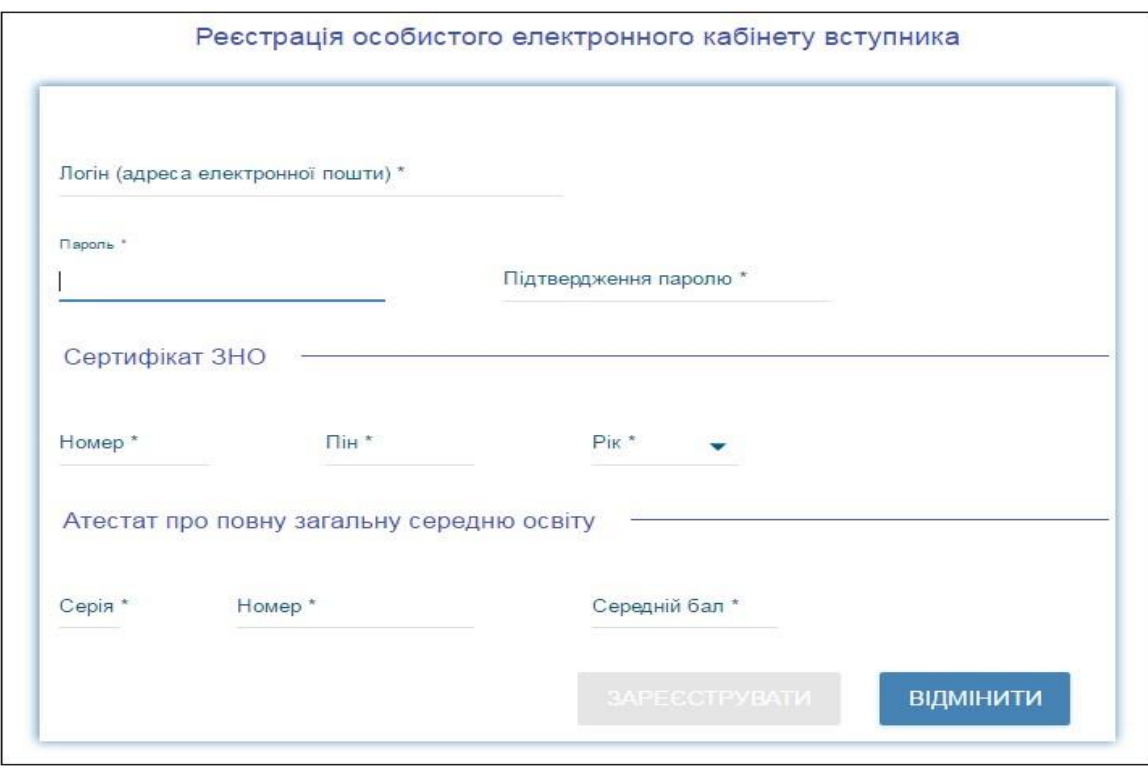

# **2.1. Поля, які необхідно заповнити**

Усі поля обов'язкові для заповнення (позначені «**\***»).

**ЛОГІН (адреса електронної пошти)** – введіть адресу своєї діючої електронної пошти. На цю адресу Вам надійде лист для активації доступу до системи. Вказана адреса буде Вашим **ЛОГІНОМ** для входу до електронного кабінету у подальшому. Система автоматично перевірить його на співпадіння з вже існуючими. У випадку, якщо буде зафіксовано ідентичність логінів, Вам буде

видано попередження. Для вирішення проблеми Вам потрібно створити унікальний логін.

*УВАГА! Використання адрес електронної пошти з окремих доменів (наприклад, mail.ru, yandex.ru) в Україні заборонено [\(zakon2.rada.gov.ua/laws/show/ru/n000452517/](http://zakon2.rada.gov.ua/laws/show/ru/n0004525-17/paran2#n2) [paran2#n2\).](http://zakon2.rada.gov.ua/laws/show/ru/n0004525-17/paran2#n2) Використовуйте інші адреси.* 

**ПАРОЛЬ** (**Підтвердження паролю**) – не менше 6 символів *(запам'ятайте його!).* 

**Дані сертифіката ЗНО:**

**Номер** – 7 цифр номера сертифіката ЗНО;

**Пін** – 4 цифри пін-коду сертифіката ЗНО;

**Рік отримання** – оберіть із випадаючого списку рік отримання сертифіката ЗНО (*2016, 2017 або 2018*).

У випадку, якщо Ви маєте декілька сертифікатів ЗНО, то використайте один з них, а дані інших сертифікатів необхідно додати в особистому *електронному кабінеті вступника* після реєстрації в системі.

#### **Дані атестата про повну загальну середню освіту (ПЗСО):**

*УВАГА! Реєстрація електронного кабінету вступника можлива з атестатом, виданим не раніше 1998 р. (фотокомп`ютерні («пластикові») документи). В іншому випадку подавайте заяви безпосередньо у закладі освіти, у паперовому вигляді.* 

**Серія атестата** – 2 літери;

**Номер атестата** – 8 цифр;

**Середній бал атестата** – обчислюється вступником самостійно за 12-бальною шкалою з округленням до десятих частин бала і розраховується як середнє арифметичне усіх зазначених в додатку до атестата оцінок (інваріантна частина, варіативна частина, державна підсумкова атестація). Предмети, за якими зроблено запис «звільнений(а)», у загальну кількість не враховуються.

*УВАГА! У зв'язку зі зміною формули розрахунку середнього бала не слід використовувати бал, вказаний в додатку до атестату.* 

*ВАЖЛИВО! При введенні даних середнього балу додатку до атестата про ПЗСО будьте дуже уважні, оскільки ці дані Ви зможете змінити тільки ДО подання ПЕРШОЇ ЗАЯВИ. Усі електронні заяви будуть подані саме з цим балом. Якщо заклад освіти при перевірці виявить помилкові дані про середній бал атестату, він має право відмовити Вам в участі у конкурсному відборі.*

### Після заповнення форми натисніть кнопку «**ЗАРЕЄСТРУВАТИ**».

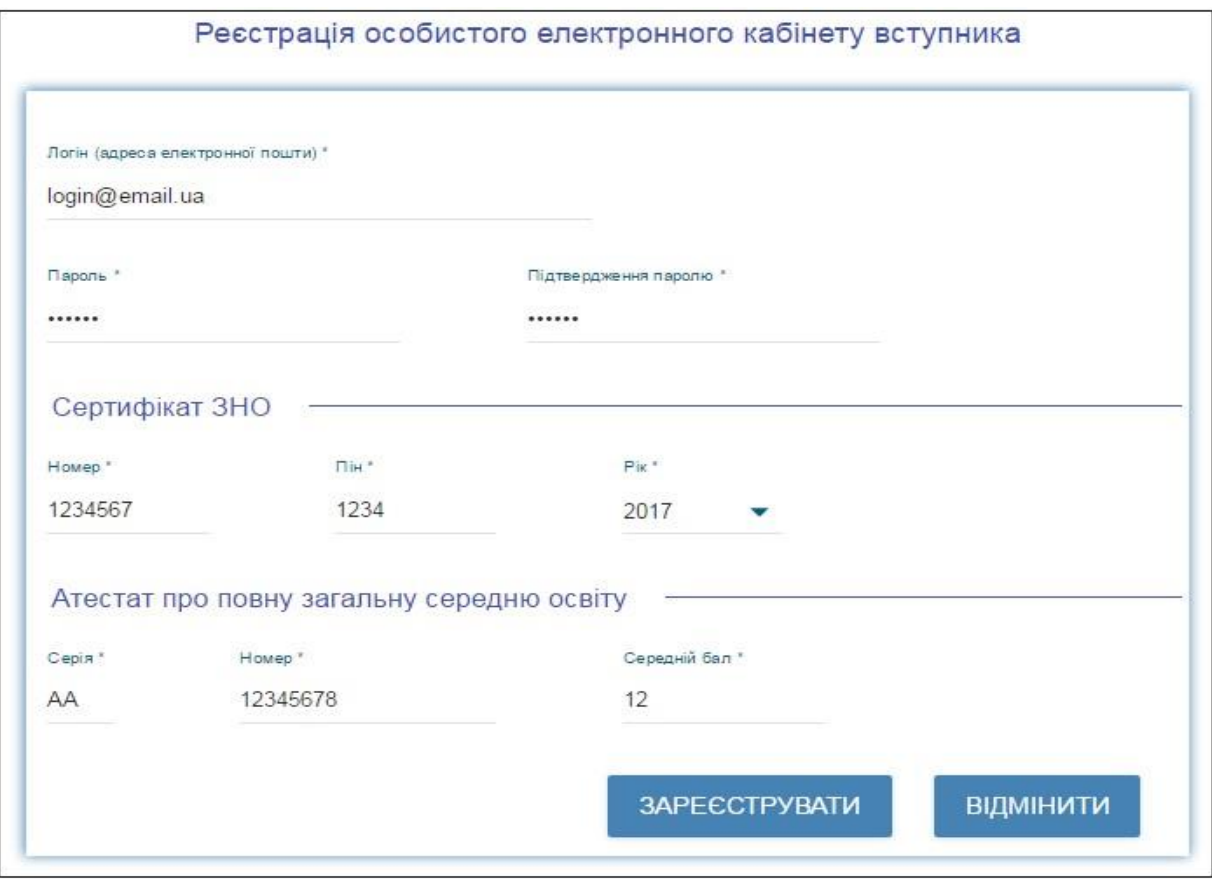

Системою буде надіслано запит до ЄДЕБО для перевірки правильності внесених даних.

#### **2.2. Завершення реєстрації**

В якості підтвердження вказаних даних в ЄДЕБО буде створено Ваш обліковий запис, **логін та пароль** якого надалі буде Вашим для доступу до особистого *електронного кабінету вступника*.

У разі успішної реєстрації Ви отримаєте на екрані повідомлення.

На вказану Вами адресу електронної пошти надійде лист для **АКТИВАЦІЇ** електронного кабінету вступника *(не знищуйте цей лист!).* 

# **ІІІ. ОСОБИСТИЙ ЕЛЕКТРОННИЙ КАБІНЕТ ВСТУПНИКА**

### **3.1. Вхід до електронного кабінету вступника**

Успішна реєстрація в системі надає можливість увійти до електронного кабінету вступника на сайт[і](https://ez.osvitavsim.org.ua/) *[https://ez.osvitavsim.org.ua/.](https://ez.osvitavsim.org.ua/)*

Кнопка «**ЕЛЕКТРОННИЙ КАБІНЕТ**» знаходиться на головній сторінці сайту зверху ліворуч.

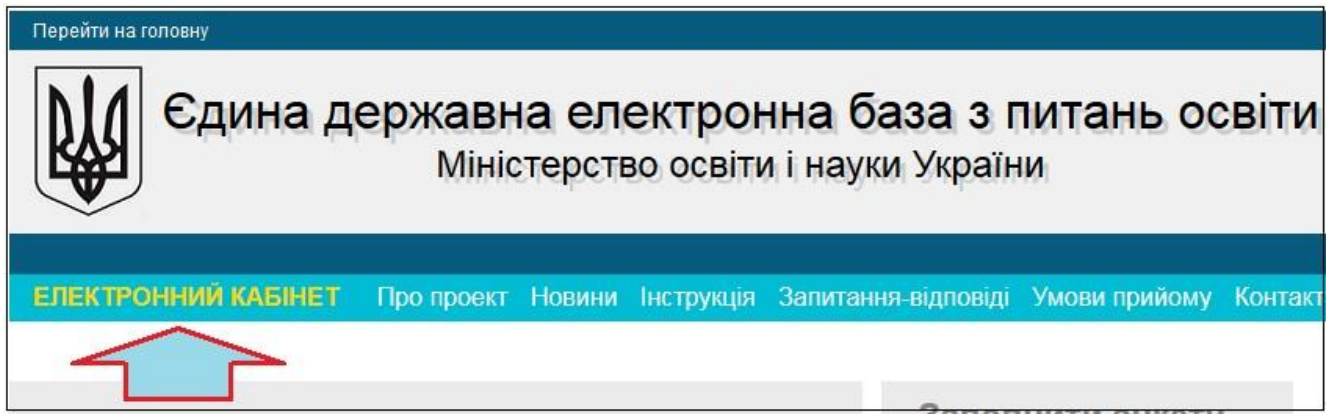

*Увага! Не використовуйте для входу посилання у листі для АКТИВАЦІЇ електронного кабінету вступника!*

У вікні, що відкрилось, введіть Ваші **логін** та **пароль**:

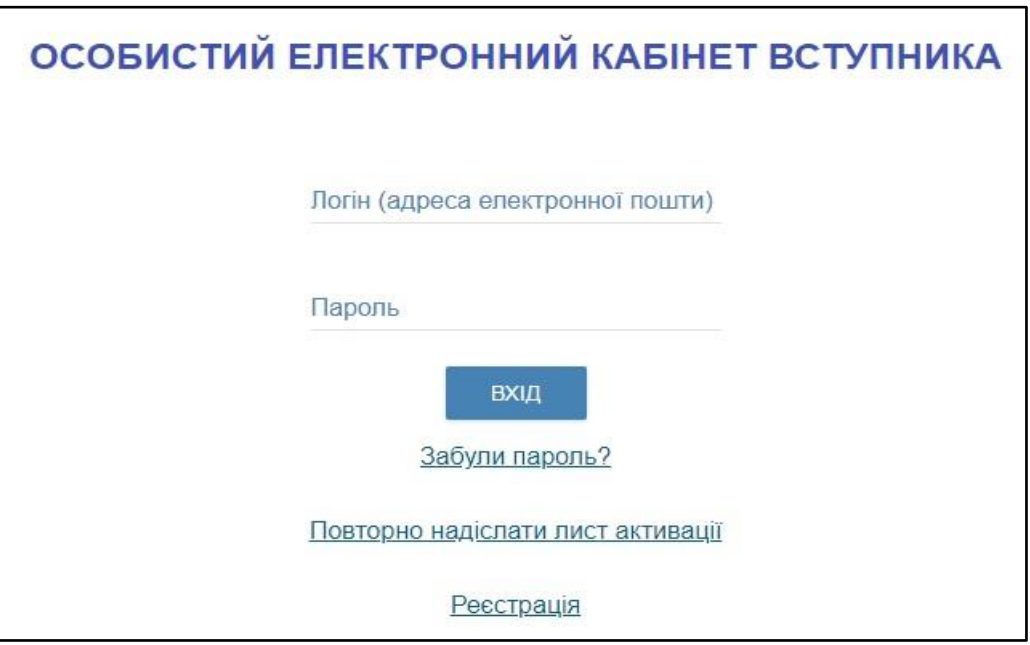

Після заповнення форми натисніть кнопку «**ВХІД**».

*Зверніть увагу! У випадку, якщо після вводу логіну та паролю знову завантажується головна сторінка, необхідно «очистити» історію та кеш браузера за весь період або змінити браузер.* 

*ВАЖЛИВО! Якщо Ви забули пароль від особистого електронного кабінету натисніть кнопку «Забули пароль?» та введіть Ваш логін.* 

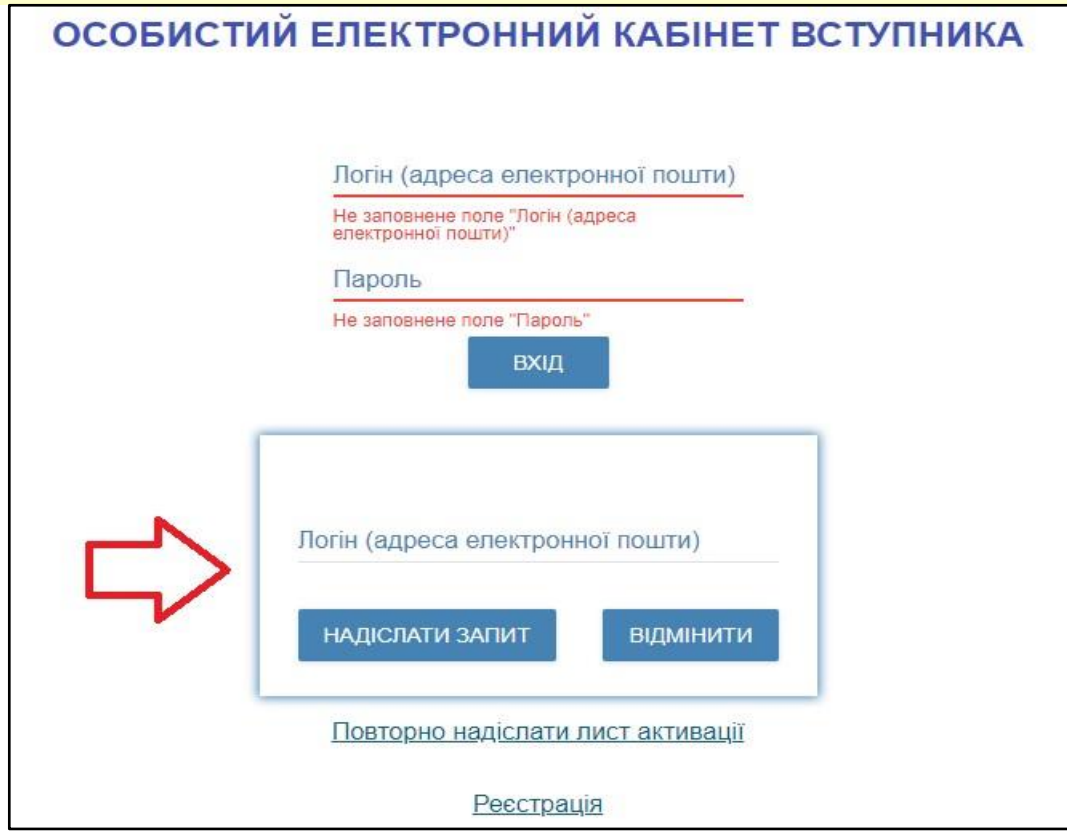

За потреби можна також **повторно отримати лист активації**.

У цьому вікні можна також **розпочати реєстрацію** електронного кабінету для іншої особи.

#### **3.2. Внесення даних вступника в особистому електронному кабінеті**

Після успішного входу до електронного кабінету вступника відкриється вікно з інформацією про Ваш атестат про ПЗСО та сертифікат(и) ЗНО.

В електронному кабінеті вступника:

– заповніть обов'язкові **особисті дані** та завантажте **сканкопії** необхідних документів для подання електронних заяв;

– переглядайте **конкурсні пропозиції** від ВНЗ для вступу;

– здійсніть **подання заяв** до ВНЗ України *(з 12 до 26 липня 2018 р.)* та переглядайте їх поточний стан.

#### **1) Контактний телефон, середній бал додатку до атестату**

*Контактні телефони* потрібні для оперативного зв'язку ВНЗ з вступником. Співробітники приймальних комісій потребують оперативного зв'язку зі вступниками чи їх батьками, тому вкажіть декілька телефонних номерів.

Як було вказано вище (у порядку реєстрації) *середній бал* додатку до атестату можна змінити (*у разі необхідності*) тільки до подання першої заяви.

Після внесення номеру або зміни середнього балу стає активною до застосування кнопка «**ПІДТВЕРДИТИ**» – натисніть її.

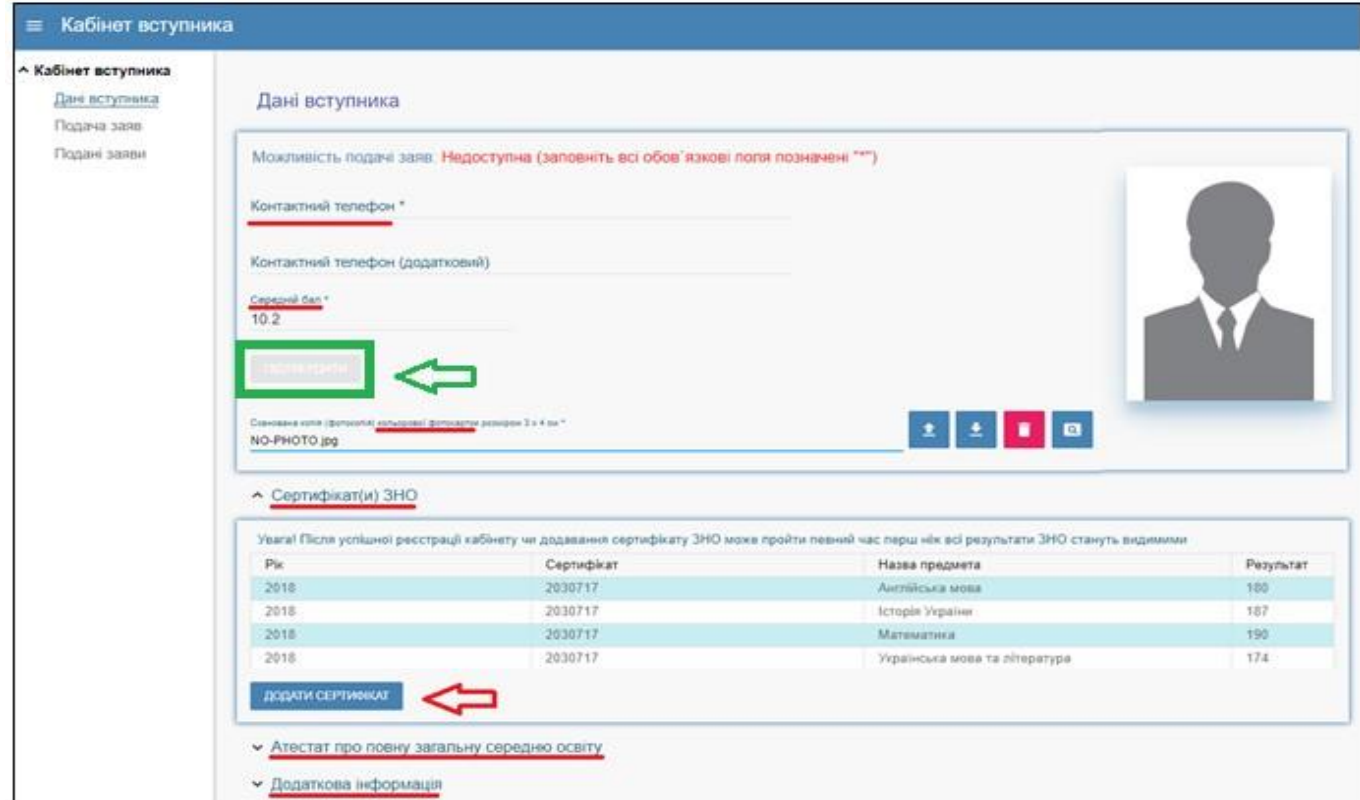

# **2) Завантаження КОЛЬОРОВОЇ ФОТОКАРТКИ вступника (3х4 см)**

Файл завантажується у форматі *JPG (JPEG, PNG)*, максимальний розмір файлу - *1 Мб*.

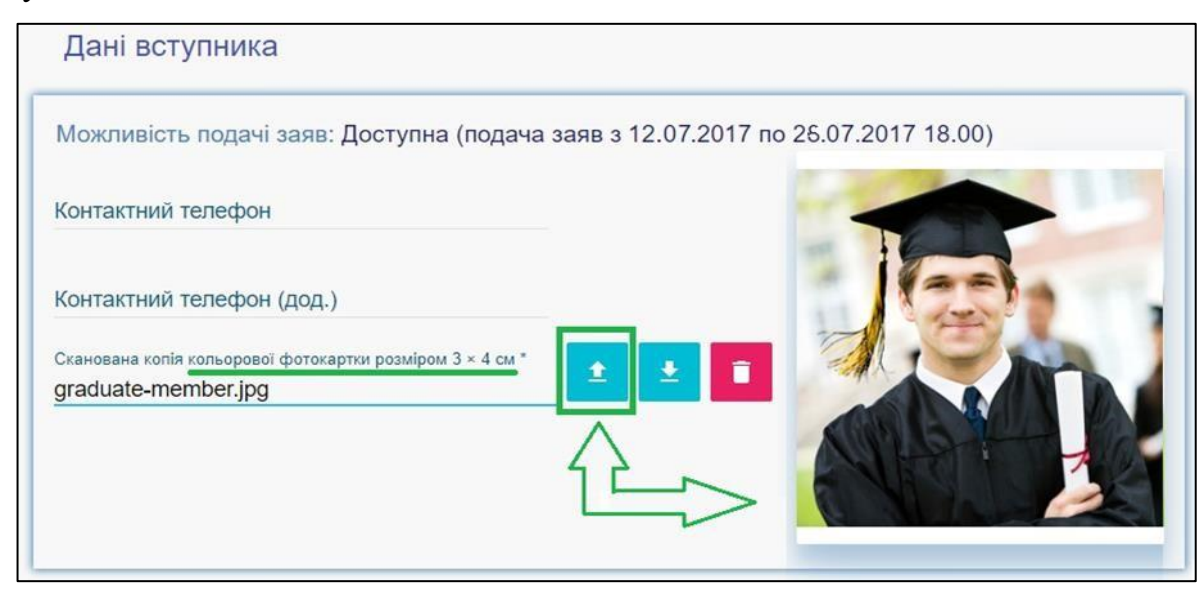

### **3) Перевірка даних сертифікатів ЗНО, додавання сертифікатів інших років**

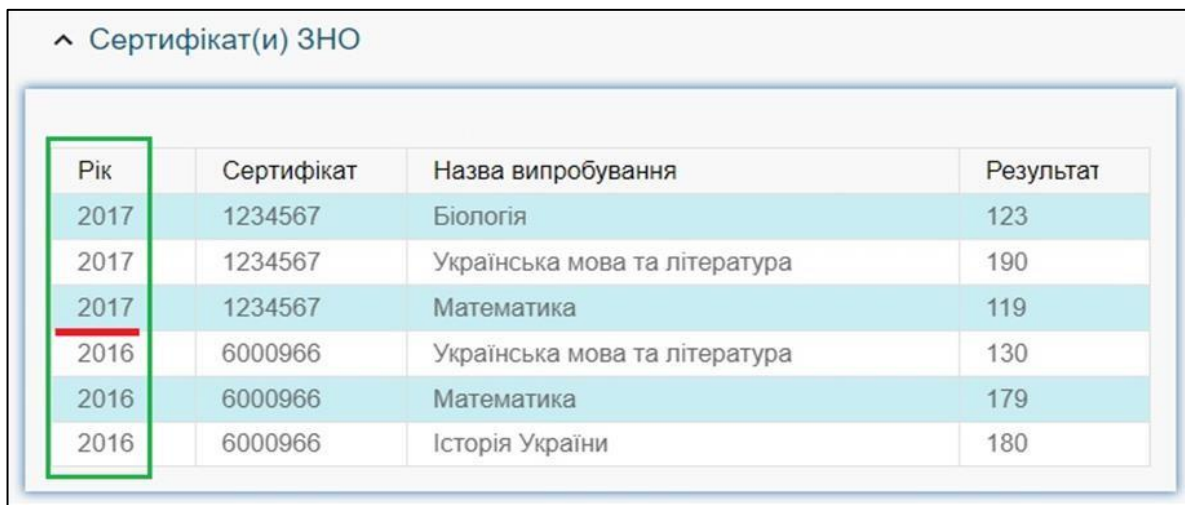

У разі виявлення невідповідностей зверніться до *ПІДТРИМКИ електронного кабінету вступника* (інформація нижче).

### **4) Завантаження ДОДАТКА до АТЕСТАТА про повну загальну середню освіту вступника**

Файл завантажується у форматі *JPG (JPEG, PNG)*, максимальний розмір файлу - *1 Мб*.

*Середній бал* додатка до атестата вважається *підтвердженим* після реєстрації у ВНЗ першої заяви, поданої вступником (остаточна перевірка – при поданні до ВНЗ оригіналів).

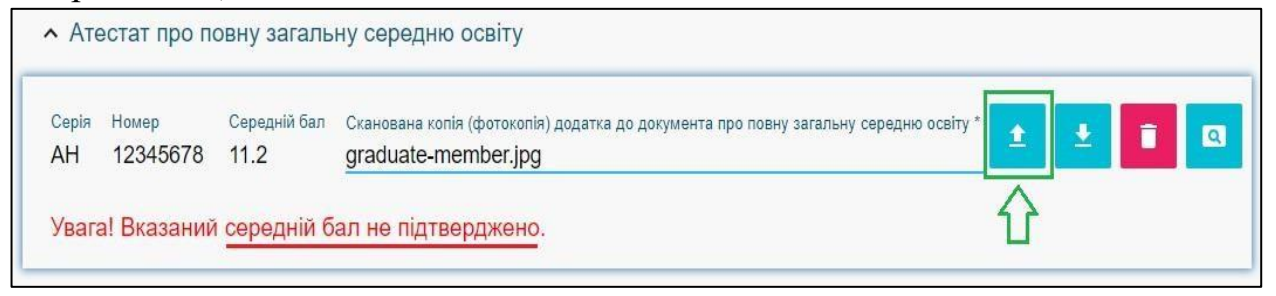

### **5) Завантаження ДОДАТКОВОЇ ІНФОРМАЦІЇ щодо вступника**

– *Документ, що підтверджує реєстрацію у сільському населеному пункті*. Сільський коефіцієнт (**СК**) збільшує конкурсний бал та дорівнює **1,02** для осіб, зареєстрованих у селах не менше двох років до дня завершення подання заяв про вступ та які здобули повну загальну середню освіту у закладах освіти, що знаходяться на території сіл, у рік вступу (**1,05** – для спеціальностей галузі знань 20 «Аграрні науки та продовольство»), та **1,00** в інших випадках.

Формат – *JPG (JPEG, PNG)*, максимальний розмір файлу - *1 Мб*.

*Документи* вважаються підтвердженими *підтвердженим* після реєстрації у закладі освіти першої заяви, поданої вступником (остаточна перевірка – при поданні до закладу освіти оригіналів документів).

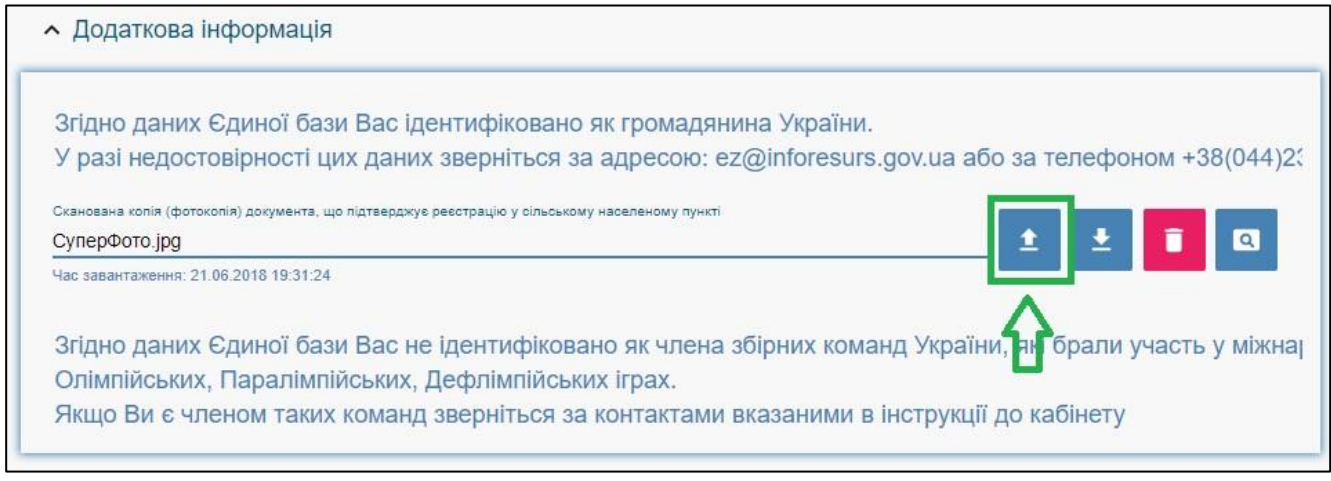

#### *Увага! Файл завантажується за наявності підстав! Подання неправдивої інформації є підставою для виключення з конкурсного відбору!*

– Приймальні комісії закладів освіти отримують з ЄДЕБО наступну *інформацію про переможців олімпіад та конкурсів*, які отримують додаткові бали до конкурсного балу:

- 1) Особам, які є членами збірних команд України, які брали участь у міжнародних олімпіадах (відповідно до наказів Міністерства освіти і науки України), Олімпійських, Паралімпійських і Дефлімпійських іграх (за поданням Мінмолодьспорту України) зараховуються оцінки по 200 балів з двох вступних випробувань за вибором вступника.
- 2) Призерам (особам, нагородженим дипломами І-ІІІ ступенів) IV етапу Всеукраїнських учнівських олімпіад 2018 року з базових предметів, призерам III етапу Всеукраїнського конкурсу-захисту науководослідницьких робіт учнів - членів Малої академії наук України 2018 року останній доданок встановлюється рівним 10, а якщо конкурсний бал вступника при цьому перевищує 200, то він встановлюється таким, що дорівнює 200 (крім вступу на спеціальності галузі знань 29 «Міжнародні відносини»).

Крім того, призерам та переможцям чемпіонату Європи та чемпіонату Світу, переможцям чемпіонатів України (з олімпійських видів спорту) при вступі на навчання за спеціальностями 014 «Середня освіта (Фізична культура)» та 017 «Фізична культура і спорт» останній доданок встановлюється рівним 10, а якщо конкурсний бал вступника при цьому перевищує 200, він встановлюється таким, що дорівнює 200.

Звертаємо увагу, що особам, вказаним в останньому абзаці, необхідно особисто звернутись до Приймальної комісії закладу освіти для підтвердження права на додаткові бали (роз'яснення про порядок дій Приймальної комісії доведено закладам освіти Міністерством освіти і науки України).

#### **3.3. Рекомендації щодо зменшення розміру сканованого документу**

Якщо зображення має розмір *більше 1 Мб*, виникне помилка при його завантаженні. Тому необхідно змінити розмір файлу. Наприклад, за допомогою програми «**PAINT**» *(яка за замовчуванням встановлена на комп'ютерах з операційною системою Windows).*

Відкрийте зображення за допомогою вищевказаної програми. У верхньому куті натисніть напис «**ЗМІНИТИ РОЗМІР**». Це відкриє діалогове вікно:

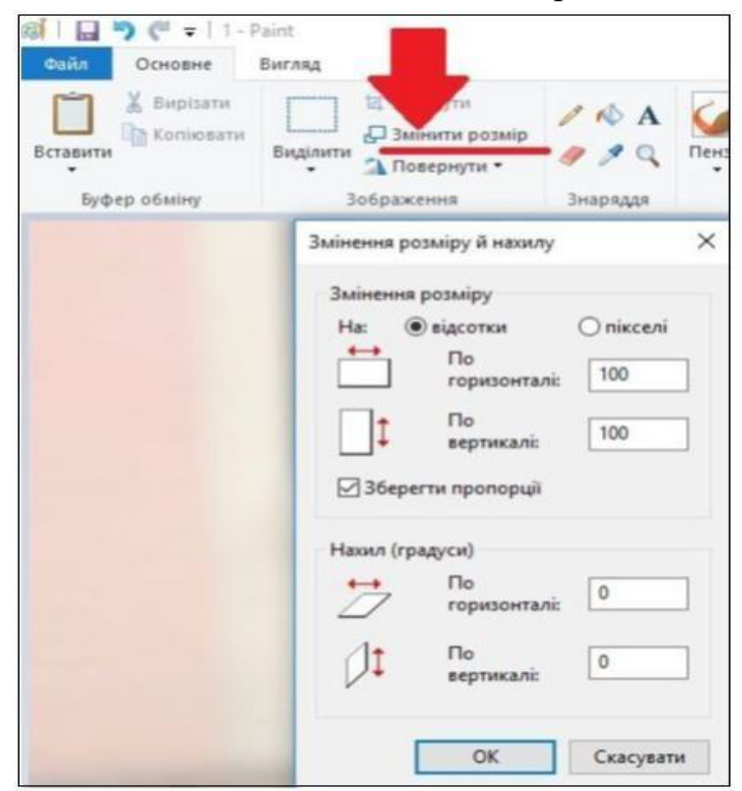

У вікні в полі «**По горизонталі**» замість 100% впишіть 50% (або стільки, на скільки Ви бажаєте зменшити ваше зображення). Поле «**По вертикалі**» змінюється автоматично (якщо встановлено позначку «**Зберегти пропорції**»!).

图 | 日 り ( = | 1 - Paint Основне  $<sub>Файл</sub>$ </sub> Виглял **X** Вирізати **И Обітнути**  $\mathscr{O}$  A **В** Копіювати Д Змінити розмір Вставити Виділити  $2Q$ Пен  $\mathscr{D}$ " Повернути ▼ **Byden of Miny** Зображення 3 日う ( = 1 - Paint  $\times$ Змінення розміру й нахилу  $0a\ddot{a}b$ Основне Вигляд Змінення розміру **X** Вирізати И Обітнути  $\triangle$  A кселі Ha: **• відсотки** В Копіювати Д Змінити розмір  $\leftarrow$  $\Box$ Вставити Виділити  $990$ **Tier**  $100$ <u>∴</u><br>∴ Повернути горизонталі: Буфер обміну Зображення  $\Gamma$ lo Знаряддя  $|1$ 100 вертикалі: Змінення розміру й нахилу  $\times$ ⊠ Зберегти пропорції Змінення розміру Нахил (градуси) **• відсотки**  $\epsilon$ ni  $H_{\mathbb{R}^2}$  $\Gamma$  $\overrightarrow{ }$  $|0\rangle$ горизонталі:  $\overline{\Pi}$ 50 горизонталі:  $\Gamma$ lo  $\sqrt{1}$  $|0\rangle$ . ...<br>вертикалі:  $\Box$ 50 вертикалі:  $OK$ Скасувати ○ Зберегти пропорції

Для підтвердження зміни натисніть «**ОК**».

У вікні зображення натисніть «**Зберегти**» – збережено сканований документ зменшеного розміру.

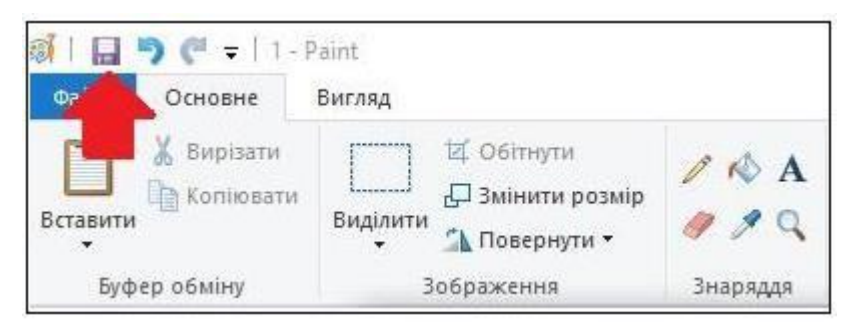

### **3.4. ПІДТРИМКА електронного кабінету вступника:**

- *консультаційний телефон: (044) 290-18-13;*
- *електронна пошта: ez@inforesurs.gov.ua;*
- *на сайті - Інструкція, Запитання-відповіді тощо.*

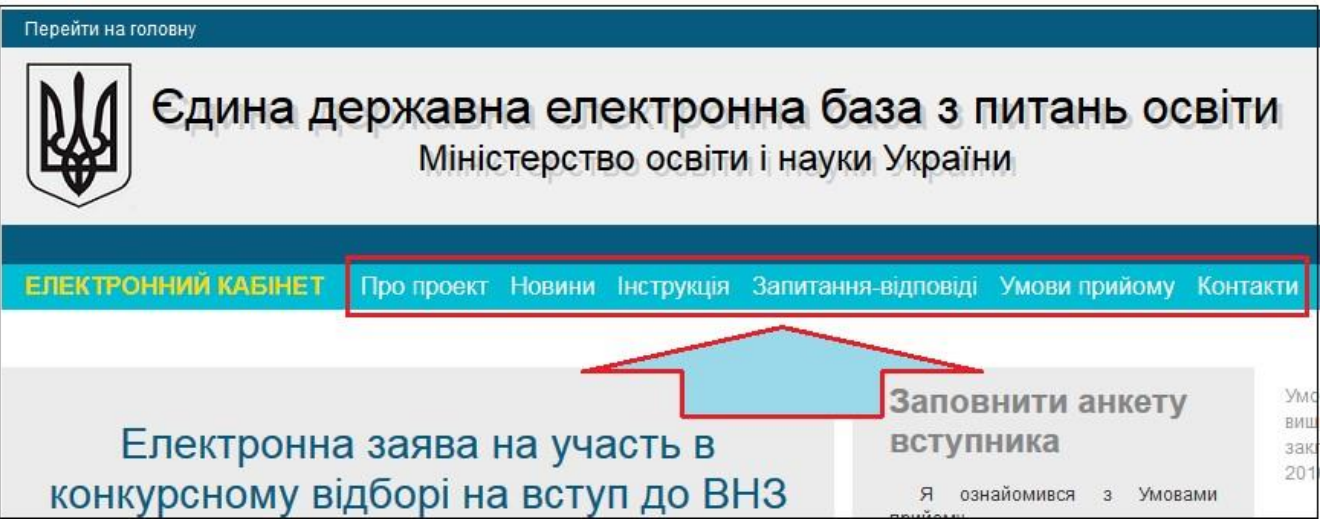

# **ІV. ПРОЦЕДУРА ПОДАННЯ ЕЛЕКТРОННИХ ЗАЯВ**

# **4.1. Вибір КОНКУРСНОЇ ПРОПОЗИЦІЇ на вступ**

Для подачі заяви на вступ до закладу вищої освіти натисніть на посилання «**Подача заяв**», після чого з'явиться форма вибору *КОНКУРСНОЇ ПРОПОЗИЦІЇ* на вступ до ВНЗ.

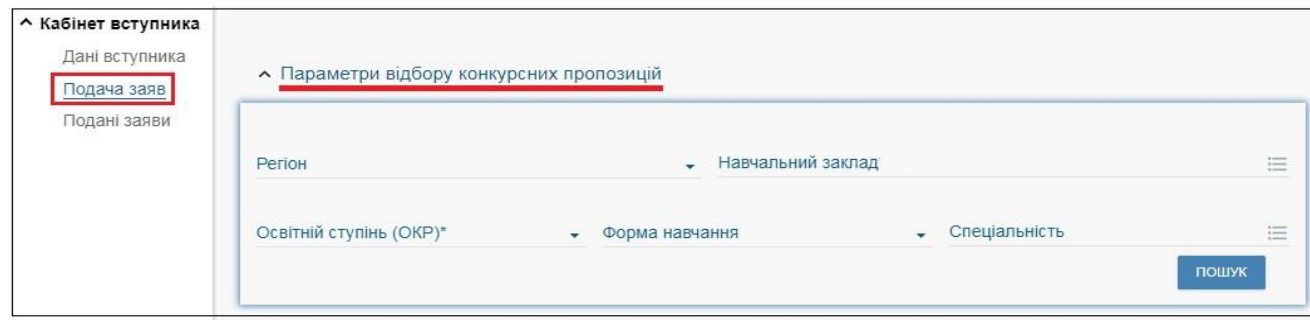

**Звертаємо увагу**, що згідно *Умов прийому до ЗВО у 2018 році* для участі у конкурсі **на бюджетні місця** *(на освітні ступені БАКАЛАВР та МАГІСТР)* можливо подати **УСЬОГО** (сумарно):

- **7 заяв** *(наприклад, можна подати усі заяви до одного ВНЗ або по одній заяві до семи ВНЗ)*;
- **на 4 спеціальності** *(наприклад, можна подати усі заяви на одну спеціальність або по кілька заяв на чотири спеціальності).*

ЗАГАЛЬНО рахують заяви на **денну** та **заочну форми** навчання *(сумарно не більше 7 заяв).* 

Для участі у конкурсі **на контрактні місця** вказані обмеження не розповсюджуються.

**1)** Оберіть потрібні параметри для вибору *конкурсних пропозицій* та натисніть «**Пошук**»:

- *Регіон (тобто область України, м. Київ – у кінці переліку);*
- *Заклад освіти;*
- *Освітній ступінь (ОКР)* бакалавр, магістр, молодший спеціаліст;
- *Форма навчання* денна/заочна;
- *Спеціальність* введіть код або частину назви спеціальності *(див. р.V).*

*Зверніть увагу, що для параметрів «Заклад освіти» та «Спеціальність» реалізовано контекстний пошук, тобто для пошуку необхідної назви потрібно ввести частину назви, написати одне зі слів (цифр), що входить до її складу, але не менше 3-х символів. Відобразиться список з назвами (кодами), що містять це слово (цифри).* 

Обов'язкові для вибору параметри позначені «**\***» – тільки *«Заклад освіти»* та «*Освітній ступінь (ОКР)»*, але більша деталізація у пошуку надає конкретніший результат!

**2)** У таблиці «**Знайдені конкурсні пропозиції**» *(«2,3,4» на малюнку нижче)*:

 після перегляду знайденої інформації натисніть в обраній пропозиції на посилання у колонці «**Назва пропозиції**» для відкриття переліку *вступних випробувань та конкурсних показників*. Ваші **предмети ЗНО** повинні відповідати вказаним у переліку *(«2» на малюнку нижче)*;

для **вибору** пропозиції встановіть **позначку** у першій колонці таблиці;

для продовження формування заяви натисніть «**+ ПОДАТИ ЗАЯВУ**»:

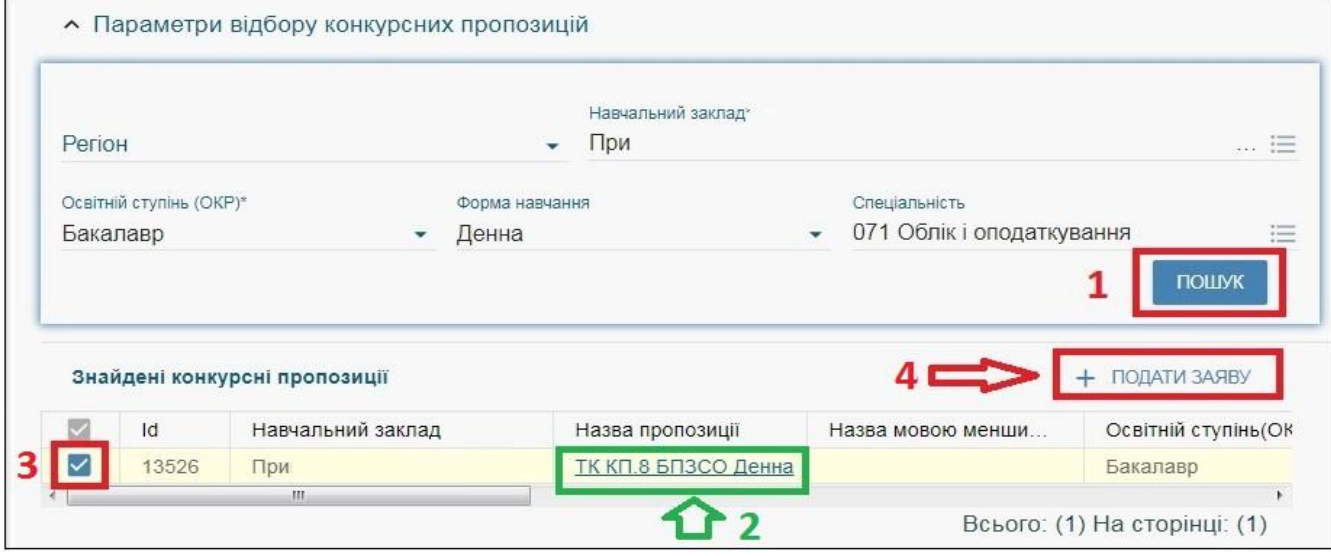

У переліку вступних випробувань та конкурсних показників, крім відповідності предметів ЗНО, зверніть увагу на наступне:

- предмет «*Іноземна мова*» дозволяє обрати сертифікати ЗНО з англійської, французької, німецької або іспанської мови;
- у колонці «**МКБ**» закладом освіти може бути вказаний мінімальний конкурсний бал з предмета, що дозволить приймати участь у конкурсі; – у колонці «**В**» вказано, чи є це *предмет на вибір* вступника.

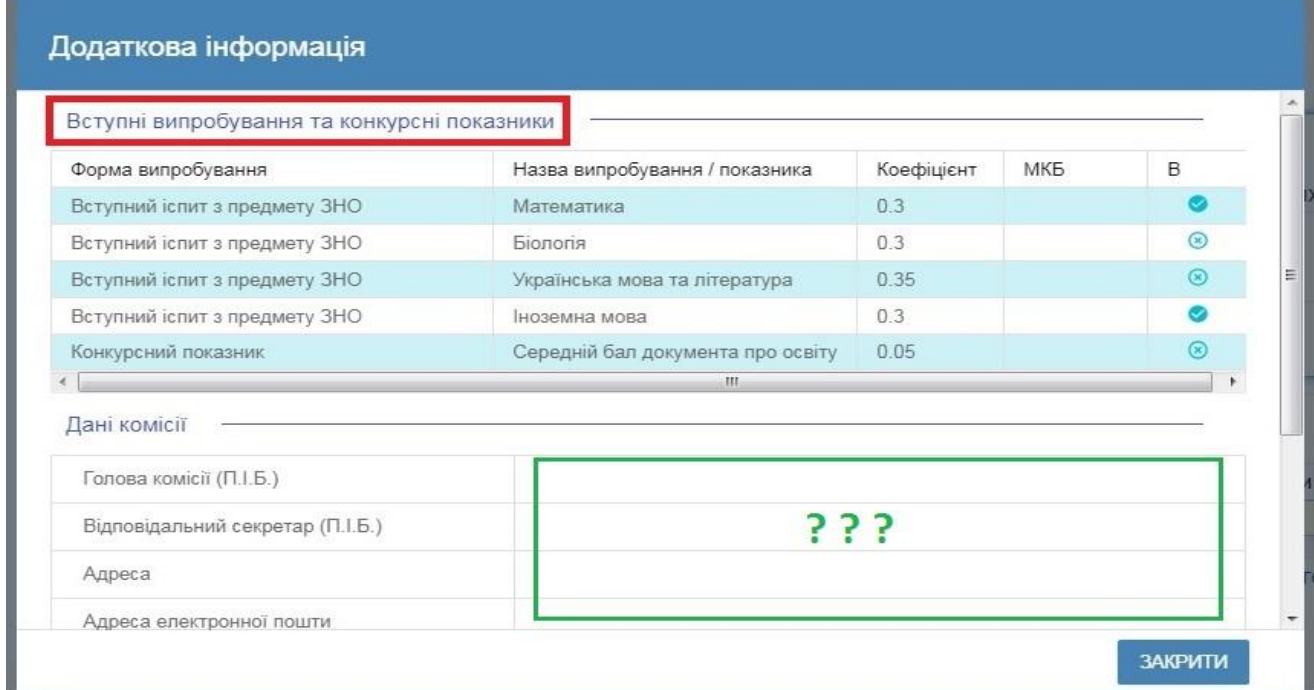

*Зверніть увагу, що дані Приймальної комісії ВНЗ (тому числі необхідна контактна інформація) відображаються у разі їх внесення до конкурсної пропозиції закладом освіти.*

#### **4.2. Подання вступником ЗАЯВ на вступ**

Після натискання кнопки «**+ ПОДАТИ ЗАЯВУ**» відображається форма для подання. Перегляньте загальні параметри обраної конкурсної пропозиції:

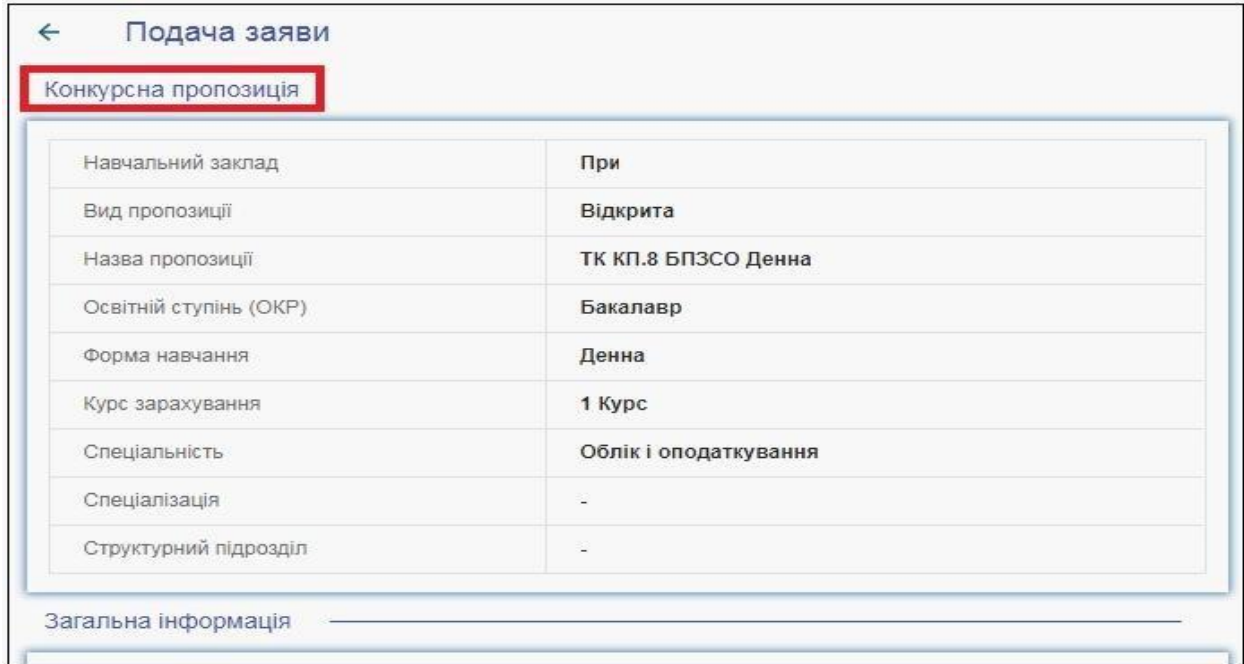

Оберіть інші параметри заяви:

- *Пріоритетність* **тільки для участі в конкурсі для навчання за кошти державного бюджету** *(крім вступу на ОКР «Молодший спеціаліст»)*;
- *Участь в конкурсі за джерелами фінансування –* встановіть позначку у відповідному полі; *Освітній ступінь (рівень) за бюджетні кошти–* встановіть позначку у відповідному полі;
- *Результати ЗНО –* оберіть з даних Вашого сертифікату.

Після вибору натисніть «**Подати заяву**»:

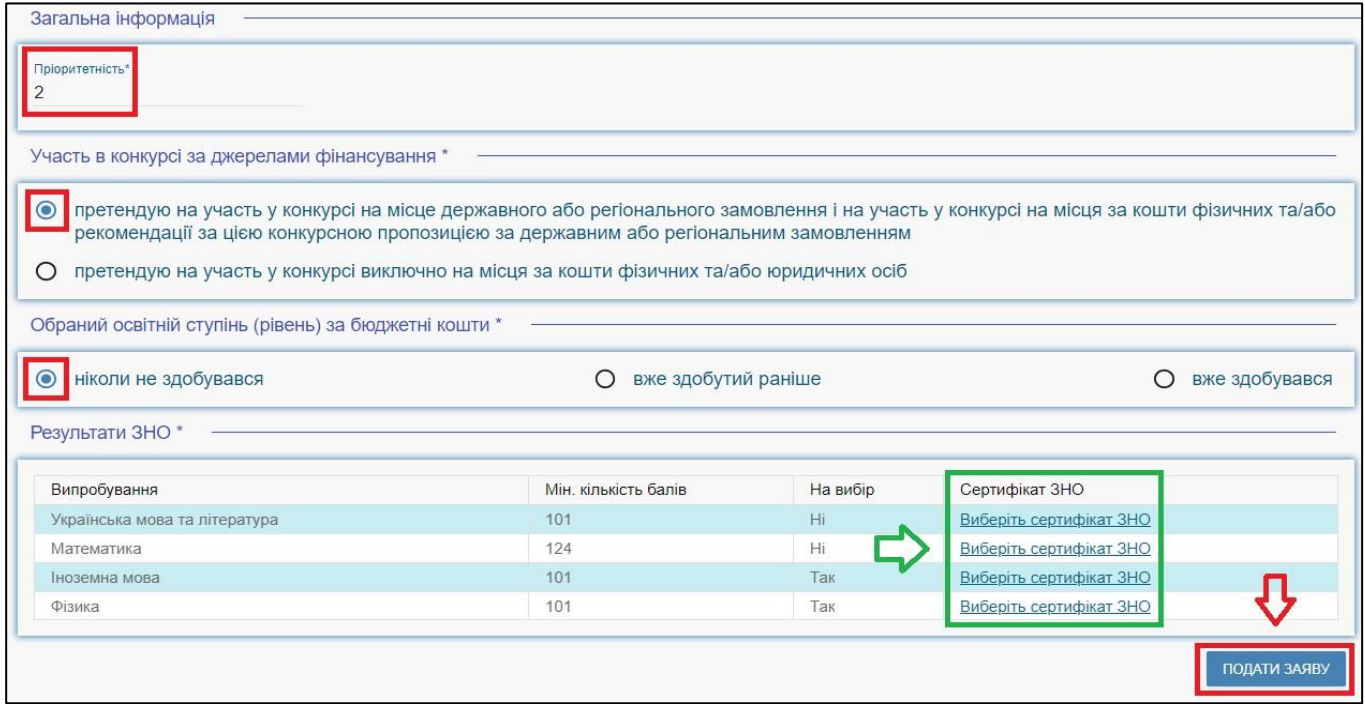

### По черзі зробіть вибір **результатів ЗНО**:

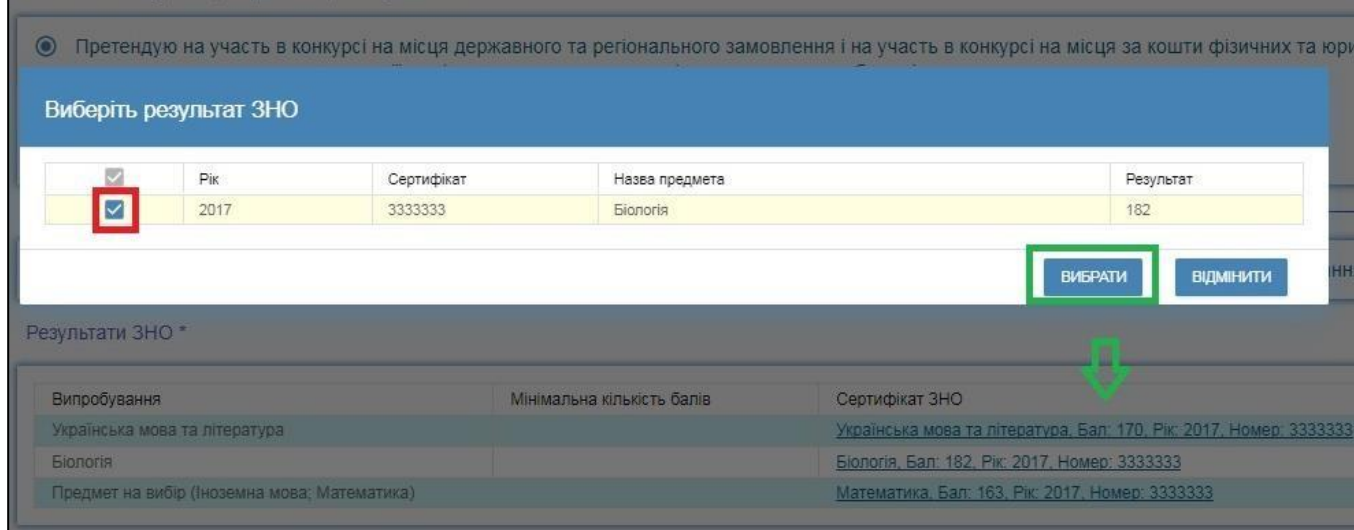

Якщо Ви маєте **сертифікати за 2016, 2017 та/або 2018 роки** самостійно оберіть потрібний *(напевне, з більшим балом?)*. Аналогічний вибір здійснюється, якщо є варіанти вибору предмету для третього вступного випробування.

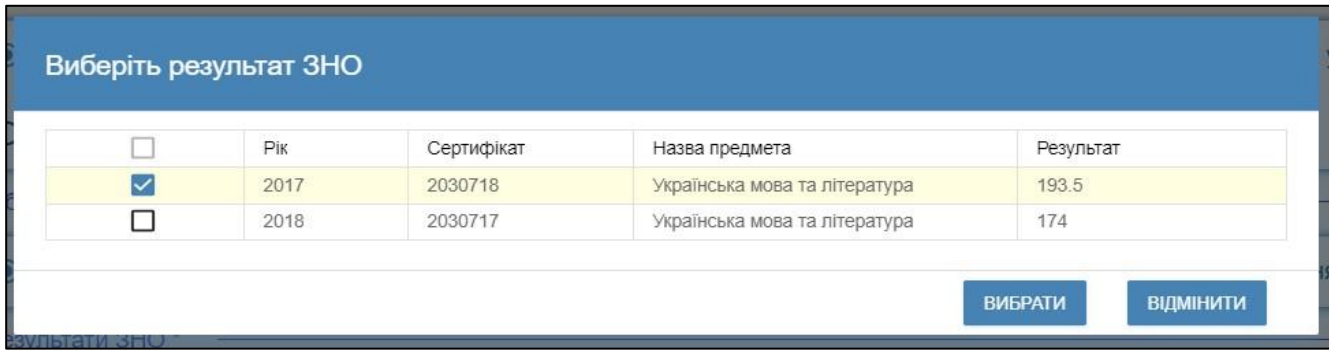

Після натискання кнопки «**Подати заяву**» необхідно **підтвердити згоду** із загальними параметрами Вашої участі у конкурсному відборі на вступ:

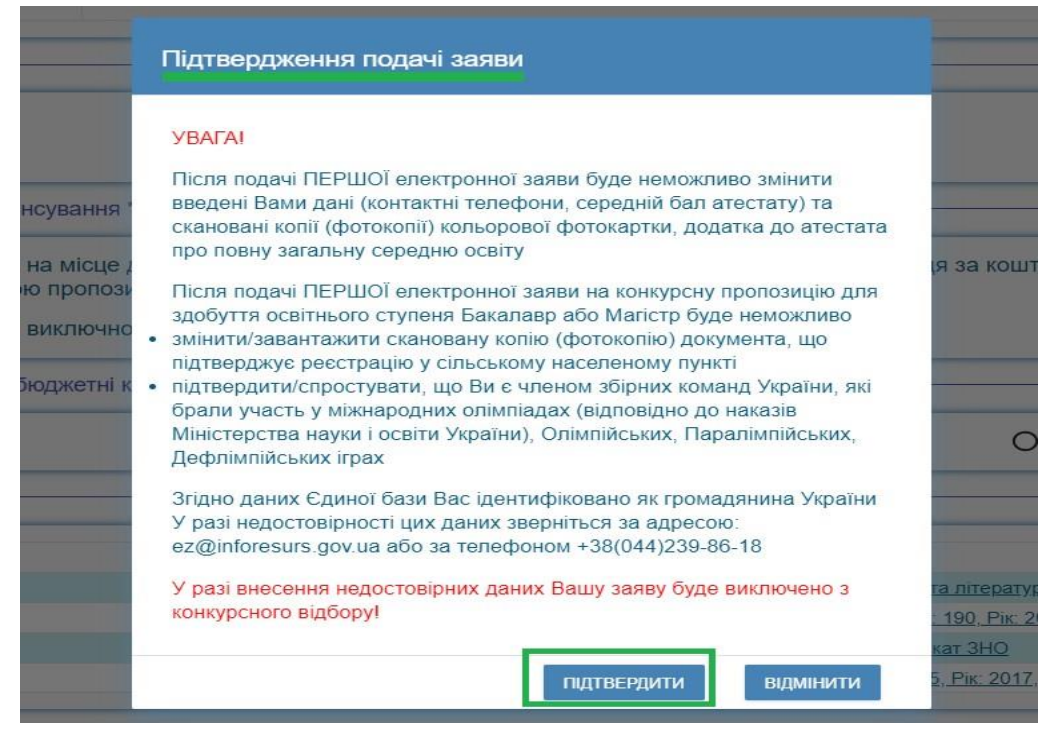

### **4.3. Подані вступником ЗАЯВИ на вступ**

Після подання заяву буде додано до переліку Ваших заяв.

Уважно ознайомтесь з попередженнями (*червоним кольором*) та рекомендаціями

#### (*зеленим кольором*)

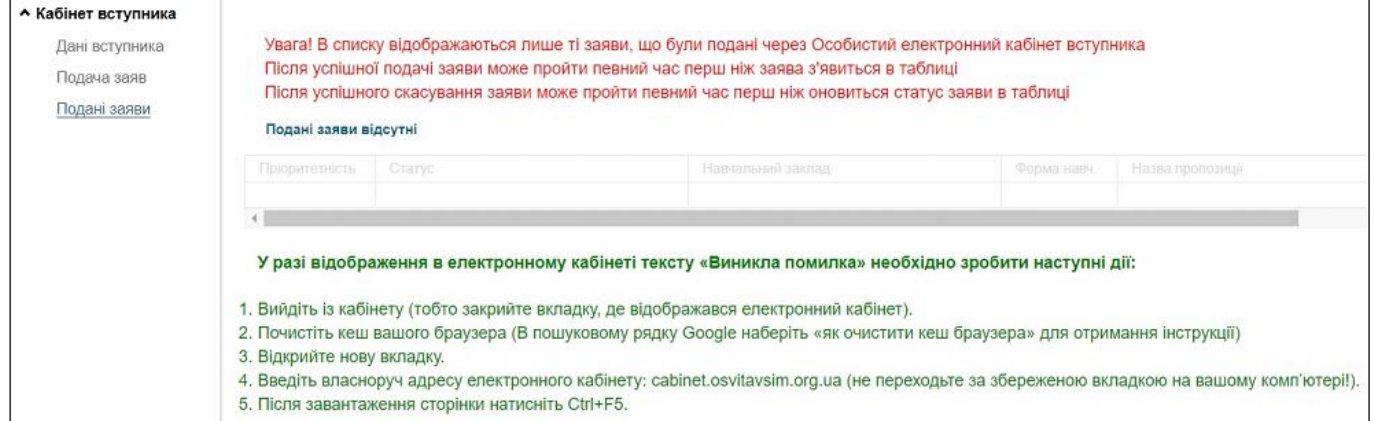

Для відображення нової поданої заяви доцільно оновити сторінку браузера.

#### Загальний вигляд переліку заяв вступника:

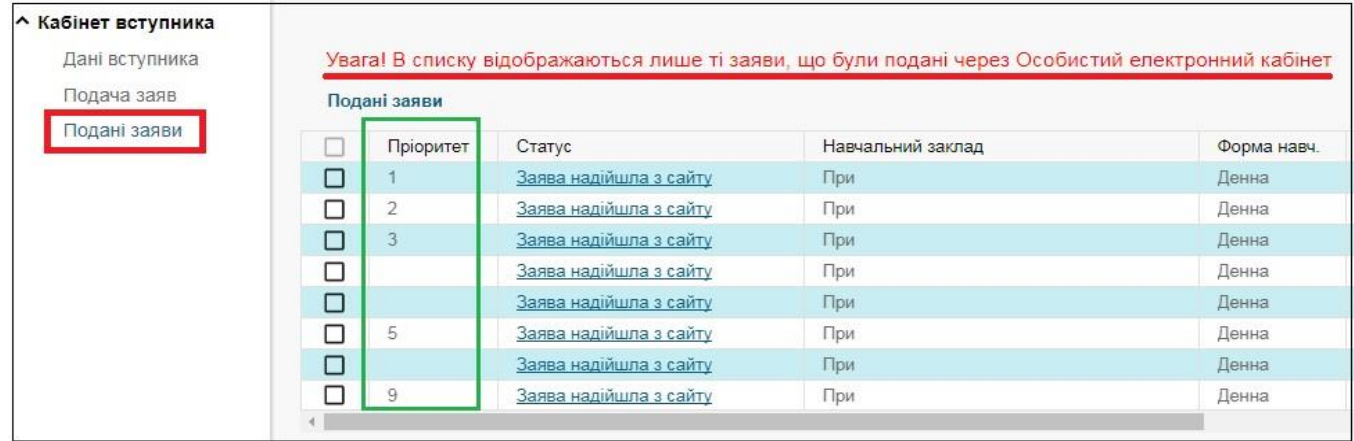

*Зверніть увагу! В електронному кабінеті вступника відображаються тільки заяви, подані в ЕЛЕКТРОННОМУ вигляді (тобто заяв, поданих у ПАПЕРОВОМУ вигляді Ви не побачите).* 

#### **Скасування заяви вступником**:

У разі помилкового подання заяви Ви маєте можливість **СКАСУВАТИ** подану заяву, якщо її ще не оброблено закладом освіти *(без втрати спроби!)*.

### Для цього оберіть заяву та натисніть «**Активні дії**» – «**Скасувати**»:

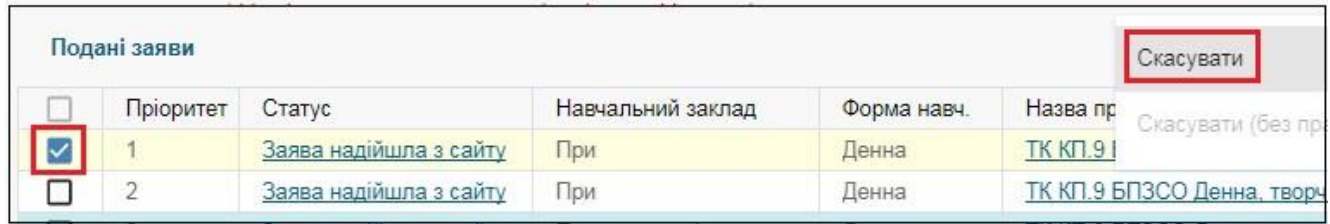

*Зверніть увагу! «Втрата спроби» актуальна лише для заяв з пріоритетом. Якщо заяву вже оброблено закладом освіти – пріоритет втрачається.* 

# *ПЕРЕЛІК ГАЛУЗЕЙ ЗНАНЬ І СПЕЦІАЛЬНОСТЕЙ,*

### *за якими здійснюється підготовка здобувачів вищої освіти*

*(затверджено постановою Кабінету Міністрів України від 29 квітня 2015 р. № 266)* 

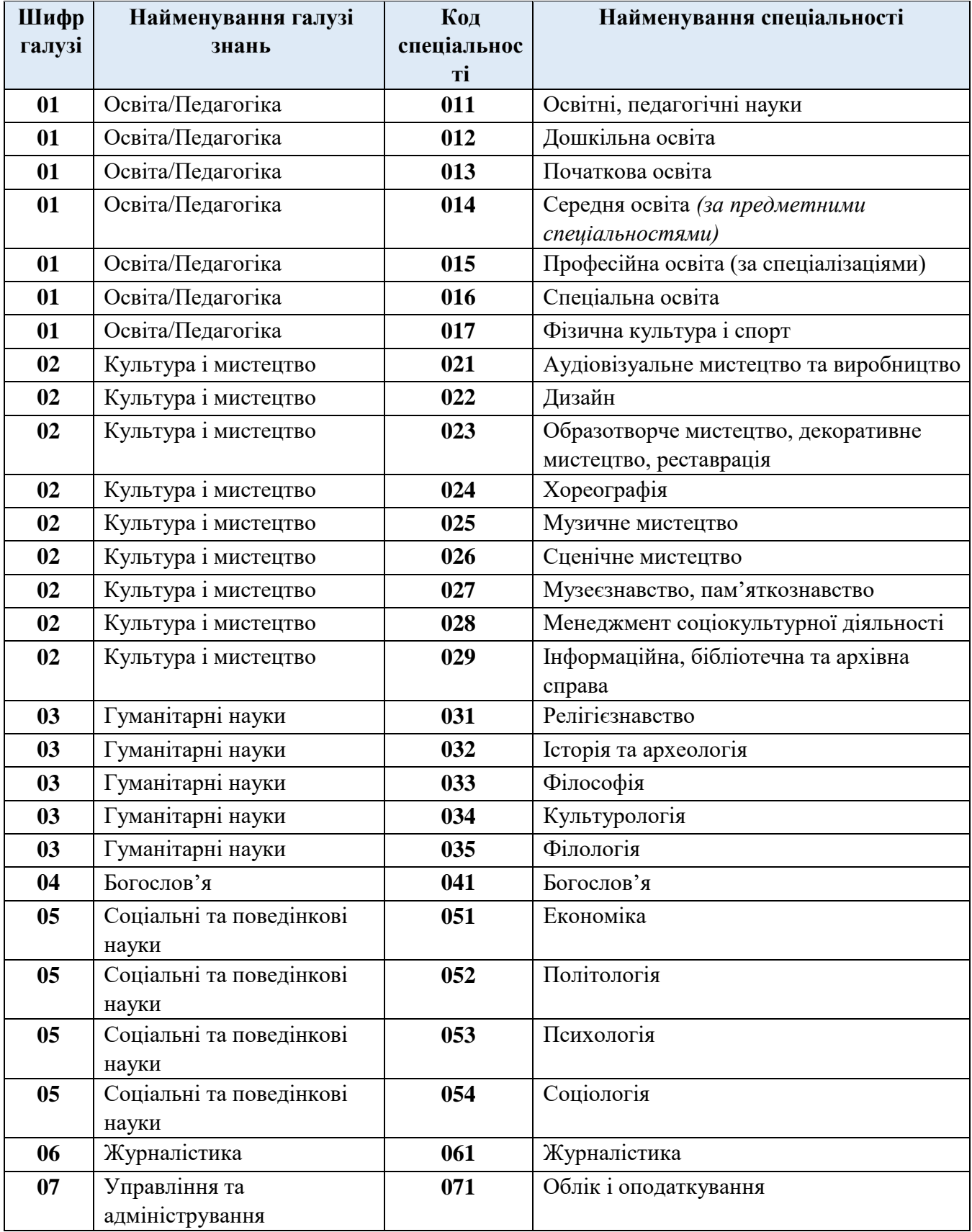

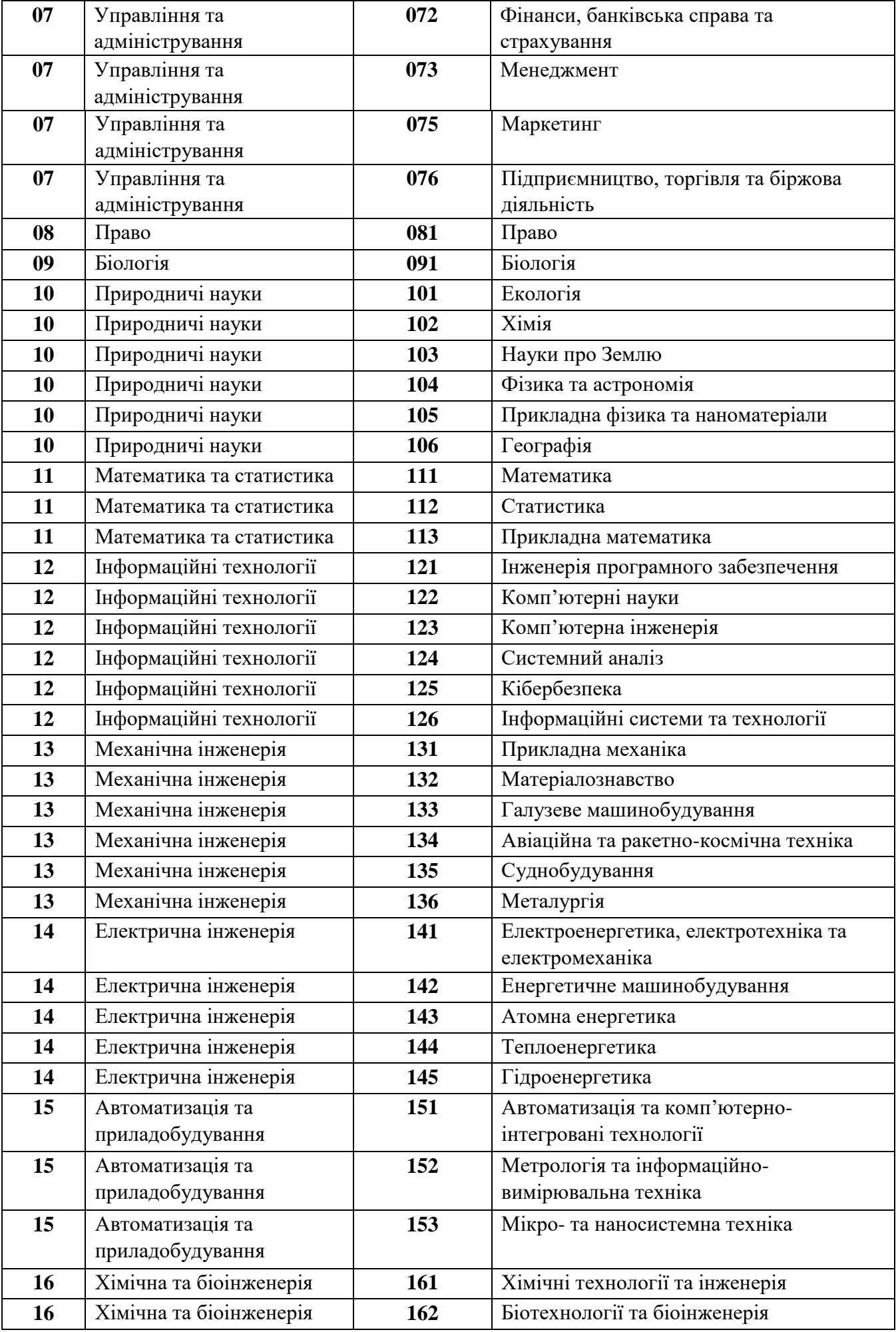

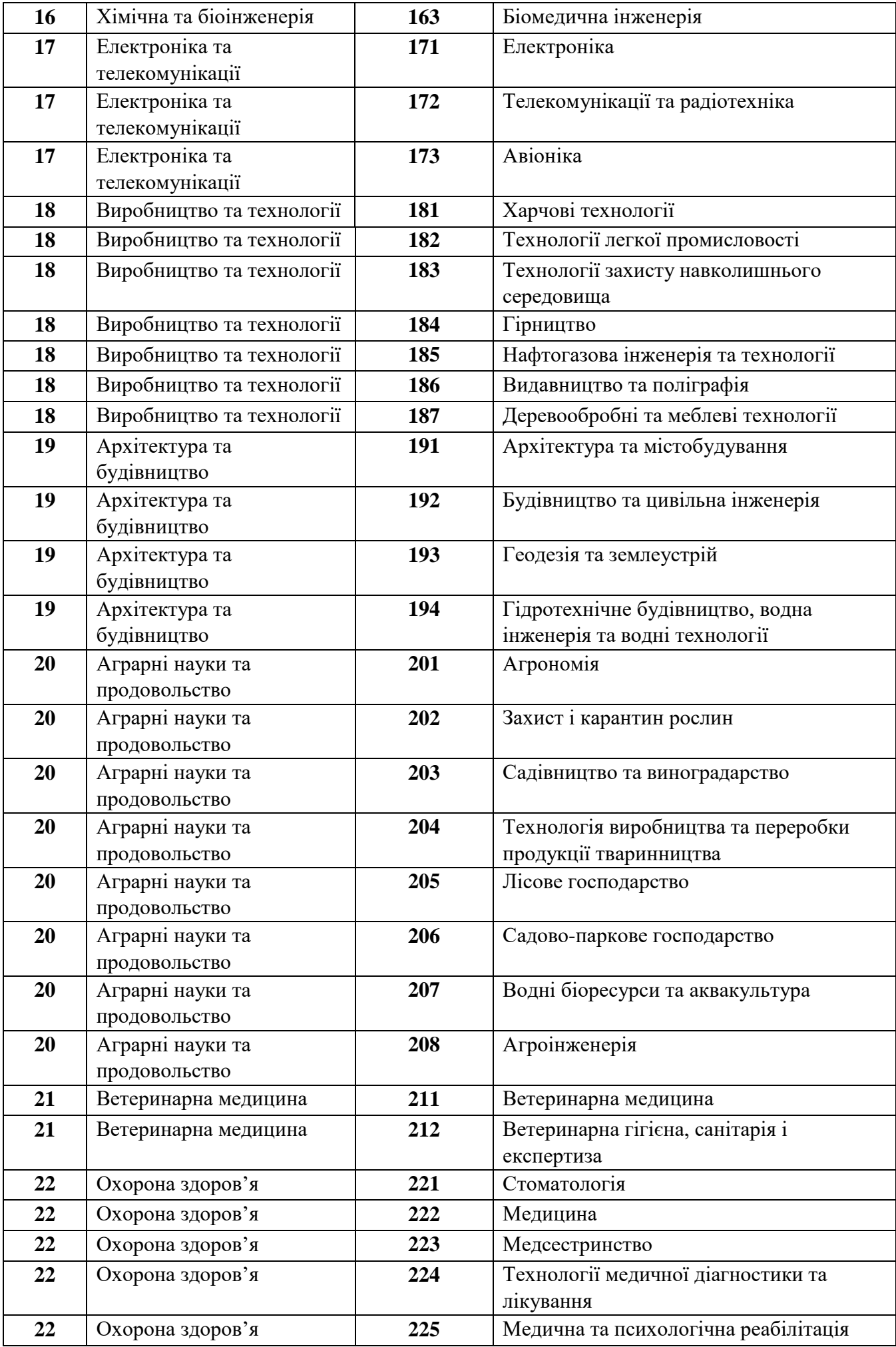

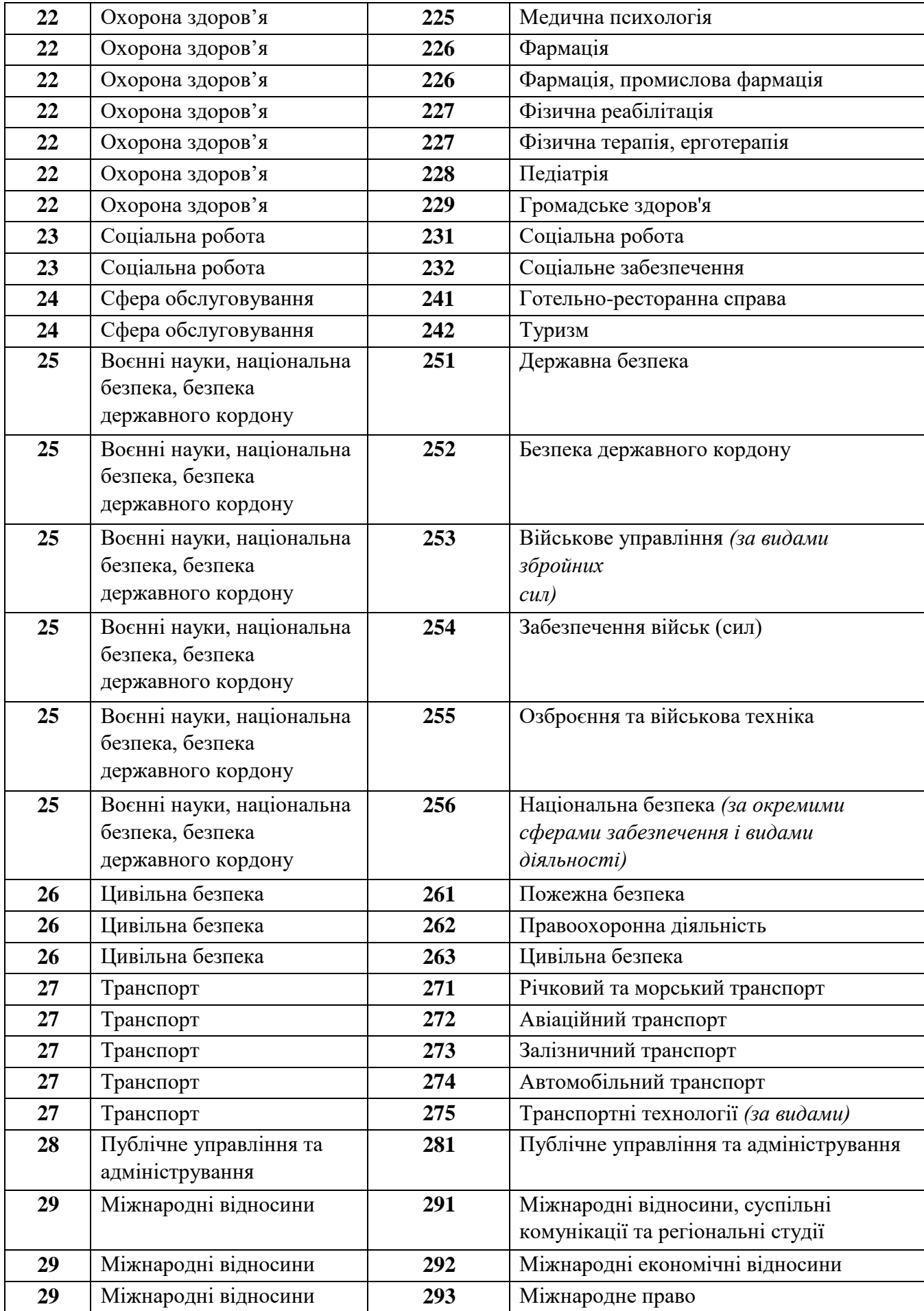

# *ПЕРЕЛІК СПЕЦІАЛІЗАЦІЙ ДО СПЕЦІАЛЬНОСТЕЙ,*

### *за якими здійснюється підготовка здобувачів вищої освіти за бюджетні кошти (затверджено наказами МОН від 2016 р. № 292, № 506, № 507, № 567)*

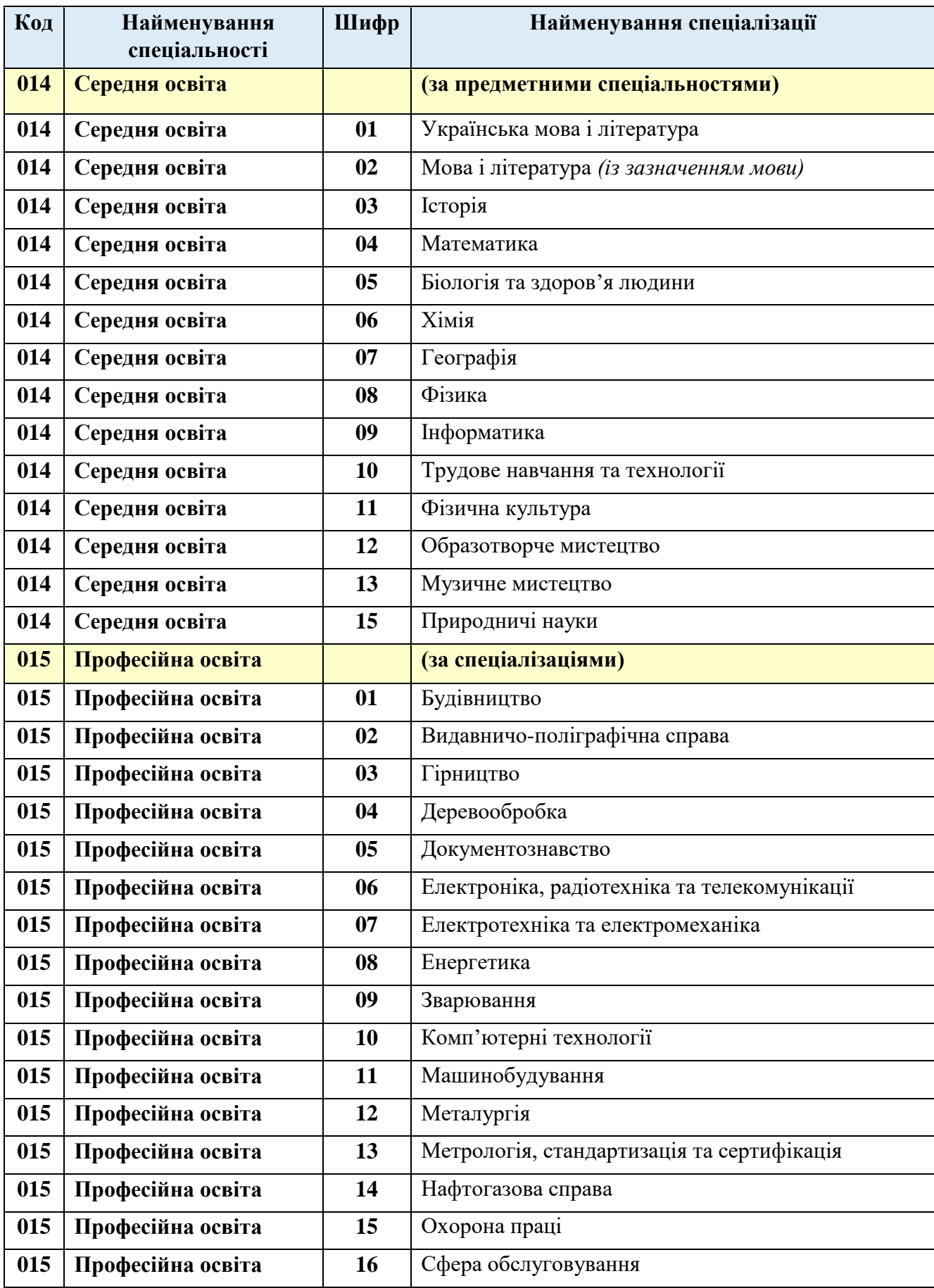

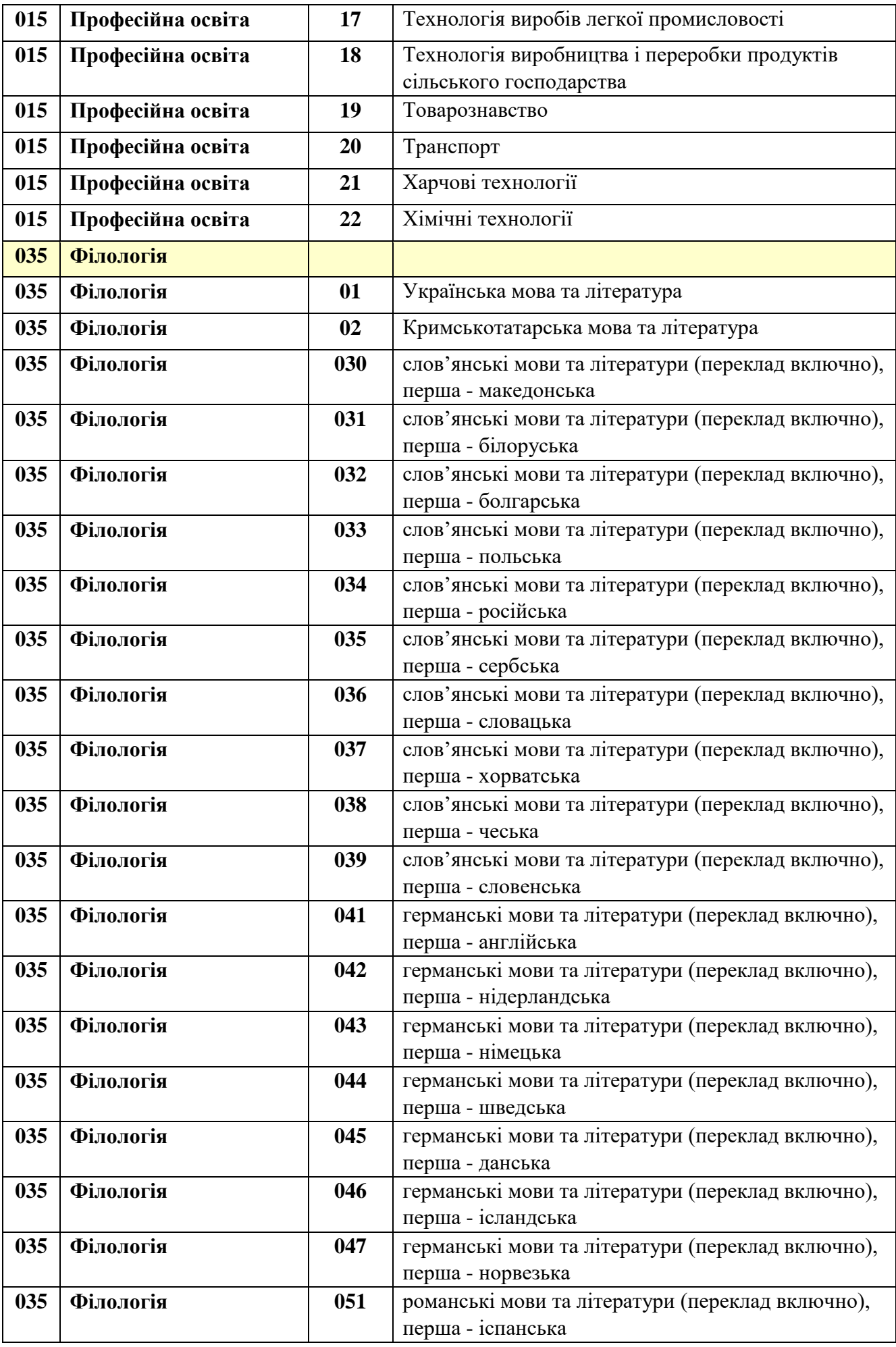

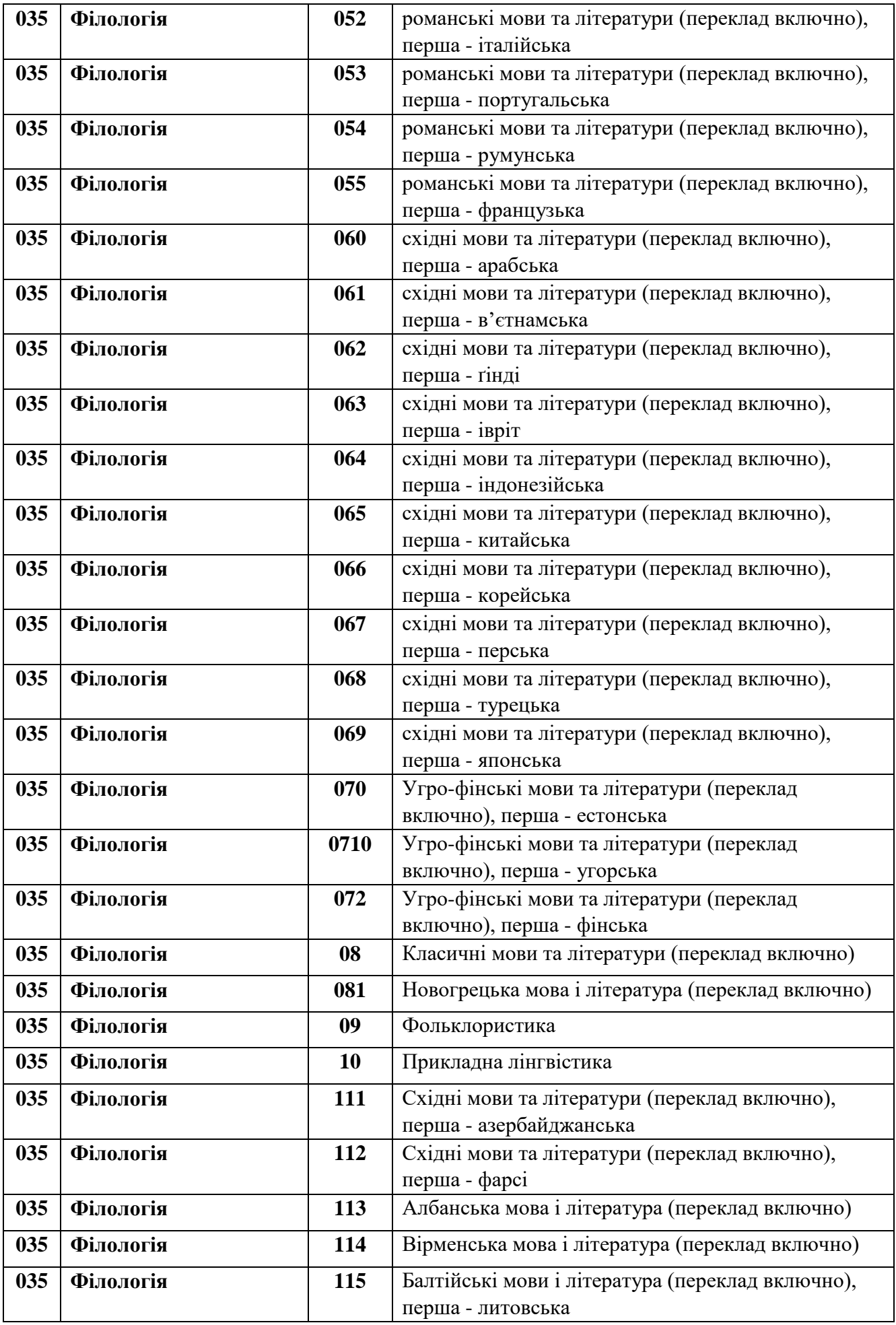

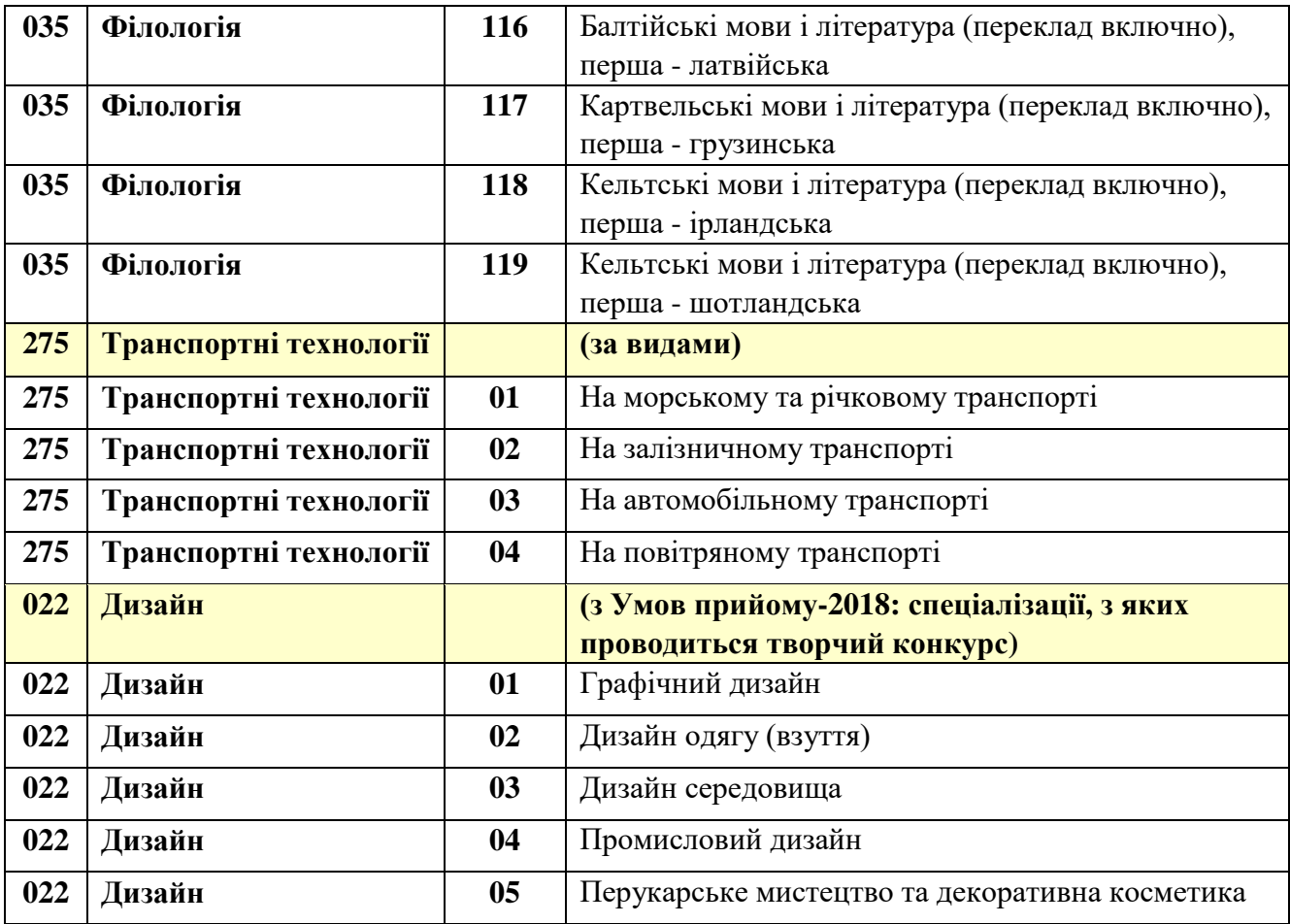